# **BT Module Version update procedure**

#### **0.Download the BT update file.**

Unzip the file "BT firmware.zip". Save the file "FC6000S\_01-27-20\_64\_Bx\_xxxSx\_PIONEER\_44100\_SAFEUPDATE.plf" onto the hardrive of the PC.

#### **1.Bluetooth Memory clear** \*Note: Pairing information needs to be cleared.

## **<For AVH product>**

- a.Turn the BU & ACC of the product on.
- b.Turn the product source off.
- c.Clearing the product memory.
- Press home button --> Press "System" Icon of display --> Press "Bluetooth Memory Clear" then press "Clear" then press "OK".
- d.Press Home button then select BT Audio source.

Confirm display turn "READY" to "NO SERVICE".

# **<For DEH product>**

a.Turn the BU & ACC of the product on.

b.Turn the product source off.

c.Clearing the product memory.

Long press MC button --> Select "Clear memory" then press MC button

 --> Displays "Clear memory YES" then press MC button. (Display changes "Clearing" to "Cleared") d.Select BT Audio source using source button.

e.Turn ACC off, then turn ACC on again. Confirm display turn "READY" to "NO SERVICE".

# **2.Open "Bluetooth" for transferring a file.** Refer to each laptop PC "Bluetooth" feature manual.

The following procedure is for using a PC on Win XP with BT onboard.

Right click the "Bluetooth" icon in the Taskbar.

Go to "Quick Connect", then "File Transfer" and select "Find Devices..."

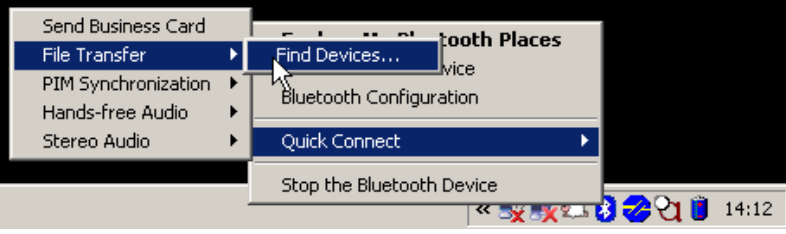

#### **3.Selecting the product.**

Make sure "Show all devices" is selected. Click on the Pioneer model and "Next".

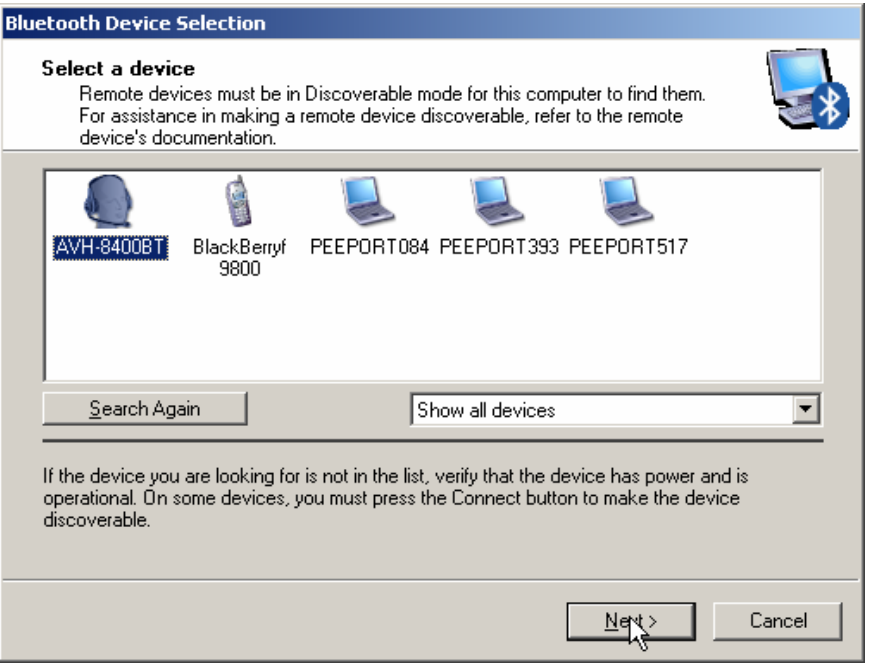

#### **4.Bluetooth Pairing.**

A popup screen should come up and ask the security code for pairing. Press "0000" and select "Pair Now".

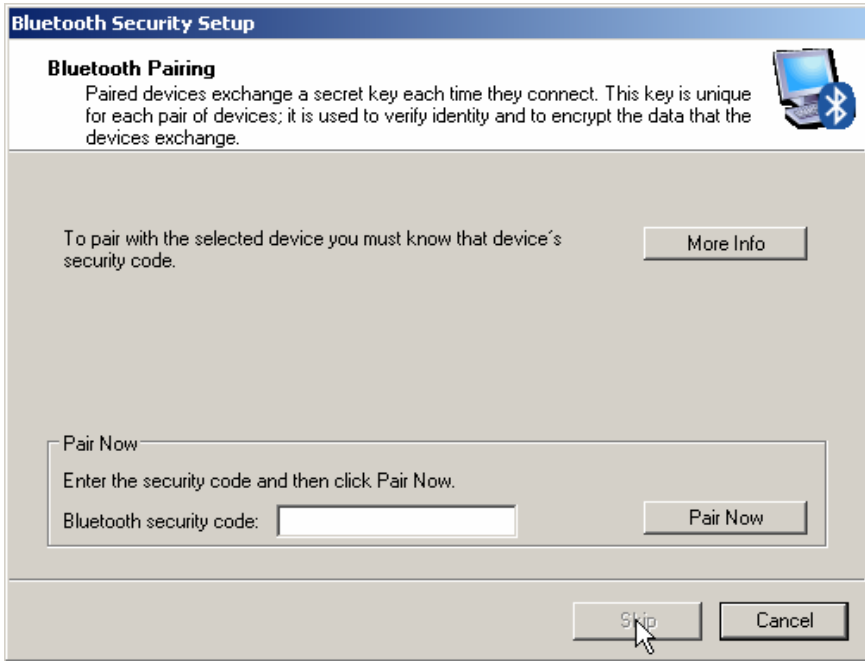

# **5.Preparing file transfer.**

a.Complete the BT setup wizard by clicking "Finish".

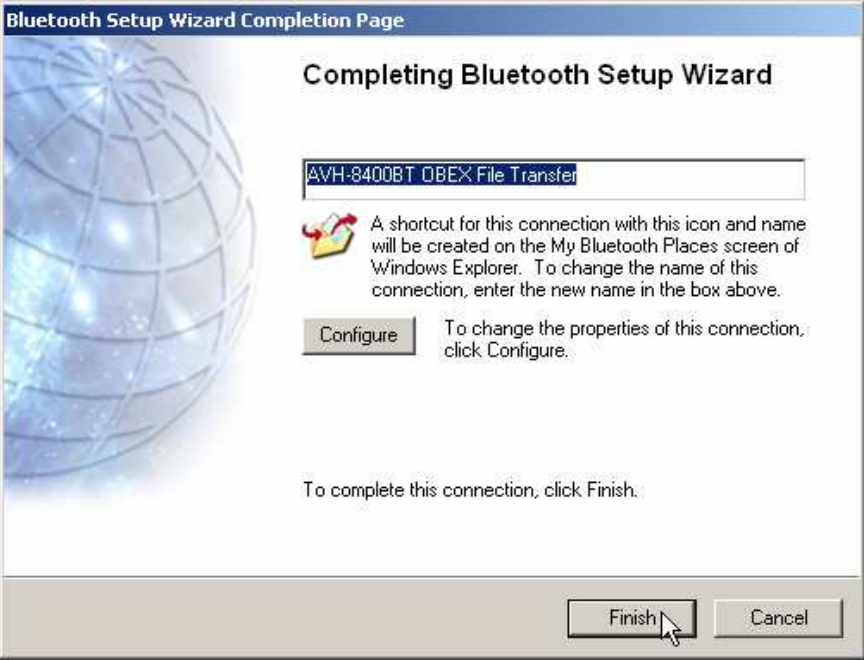

b.Make sure all listed items are marked and confirm. A folder will appear. Make sure to go to the "OBEX File Transfer" folder.

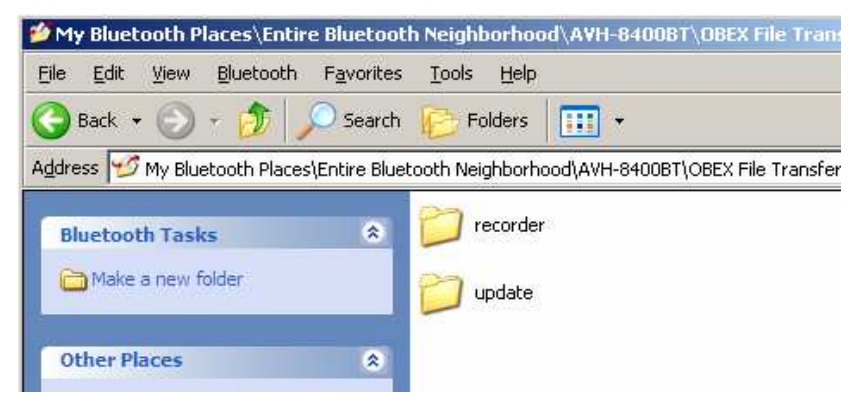

# **6.Preparing the update of the product.**

#### **<For AVH product>**

a.Turn the source off b.Press HOME button, then touch OSD "System" icon. c.Select "BT Software Update", then press "START" button.

# **<For DEH product>**

a.Turn the product source off by long pressing source button.

b.Long press MC button --> Select "Software Update" and press MC button. Confirm display "WAITING" is blinking.

# **7.Transferring the update file**

Copy the update file (\*.plf) to the "update" folder to the "OBEX File Transfer" folder.

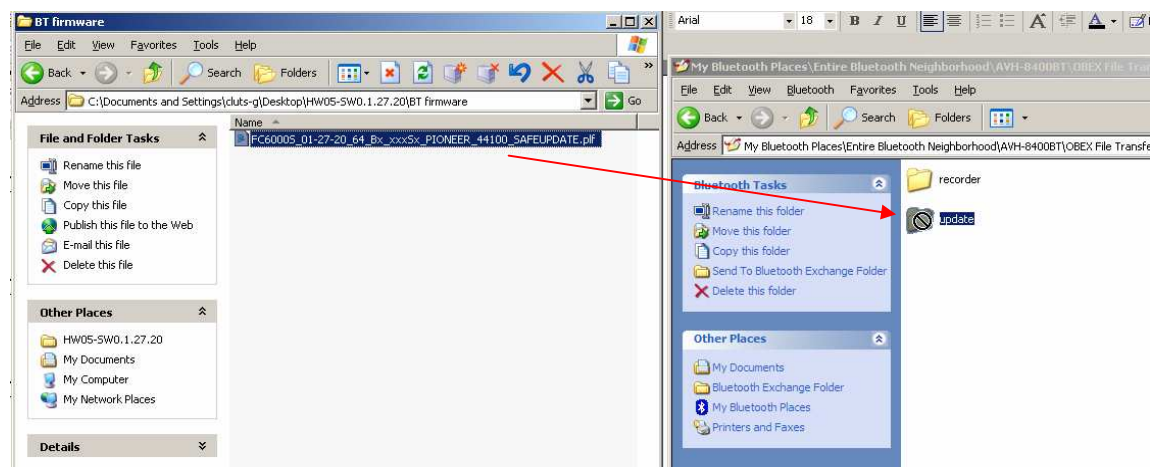

# **8.Updating**

During file transfer, the dialog displays

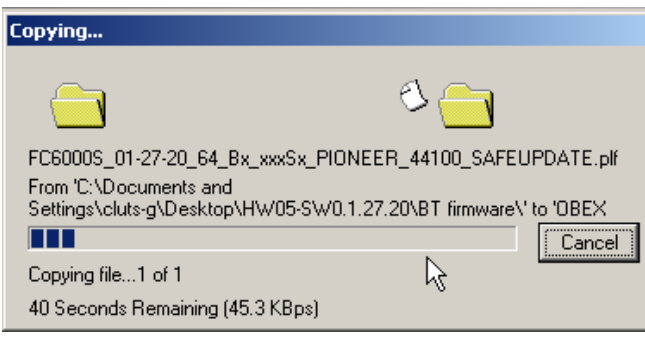

# **9.Finish Updating**

The display of product will appear "Completed". **<AVH> <DEH>**

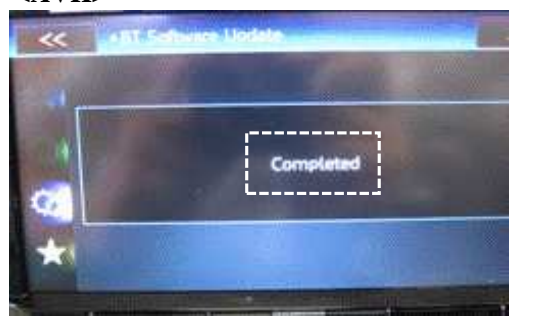

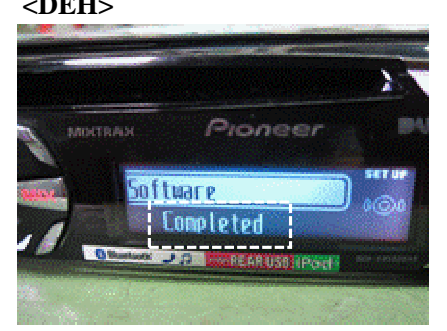

Please ignore "The connection was lost" message.

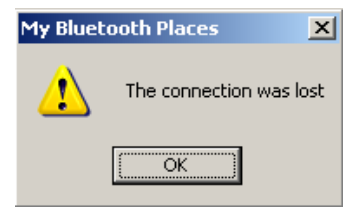

# **10.Version Confirmation**

#### **<For AVH product>**

a.Turn product ACC off, then On. b.Confirm product is source off. c.Press HOME button, then press "system" Icon of display. d.Press "Bluetooth Version Info". Confirm the Version is "**HW05-SW01.27.20**".

# **<For DEH product>**

a.Again, turn the product ACC off, then on. Long press MC button to enter the preset MENU again. b.Select "SYSTEM" --> "BT Version Info". Confirm the Version is "**HW05-SW01.27.20**".

# **11.Unexpected problems**

If you would encounter a problem at some point during this procedure, then restart from point 1.